# **Intel**® **Rapid Start Technology User Guide**

Intel<sup>®</sup> Rapid Start Technology enables your system to get up and running faster from even the deepest sleep, saving time and power consumption. Feel secure knowing that your system will resume to working condition in the event of unexpected power loss while in sleep mode.

## **System Requirements:**

For a system to support Intel Smart Response Technology it must have the following:

- Intel® Z77/H77/Q77 Express Chipset-based desktop board
- Intel<sup>®</sup> Core™ Processor in the LGA1155 package
- Solid State Drive (SSD)
- Hard Disk Drive (optional for Intel Smart Response Technology)
- Operating system: Microsoft Windows 7\* (32- or 64-bit edition)
- Intel Rapid Start Technology software

# **Setup Guide**

## **Operating System Installation**

*Note: If installing the operating system (OS) on the solid state drive (SSD), ensure that there's enough partition space left on the SSD to create a Hibernation Partition. Size of the Hibernation Partition must be equal or larger than the amount of system memory.* 

1. Install Windows 7 on the SSD. If you plan to implement Intel Smart Response Technology, then install the operating system on the hard disk drive (HDD) instead.

> *Note: Instructions for enabling Intel Smart Response Technology will not be covered here. Please complete the [setup for Intel Smart Response Technology](http://www.intel.com/support/chipsets/sb/CS-032826.htm) before proceeding with Intel Rapid Start Technology.*

2. Install all required device drivers. Do not install the Intel Rapid Start Technology software yet.

## **Configure Intel Rapid Start Technology in BIOS Setup (Visual BIOS)**

- 3. Press the **F2** key during boot to enter the Visual BIOS.
- 4. Click the button for **Advanced Setup**, and then click **Power**.
- 5. Locate the setting for **Intel Rapid Start Technology,** and click the check box to enable it.
- 6. Set the option for **Hibernation Timer** to **Immediately**.
- 7. Press the **F10** key to save settings, exit BIOS, and restart the computer.

## **Alternate Steps to Configure Intel Rapid Start Technology in BIOS Setup (non-Visual BIOS or Classic Mode)**

- 8. Press the **F2** key during boot to enter the BIOS setup.
- 9. Scroll to the **Power** menu.
- 10. Set the option for **Intel Rapid Start Technology** to **Enabled**.
- 11. Set the option for **Hibernation Timer** to **Immediately**.
- 12. Press the F10 key to save settings, exit BIOS, and restart the computer.

## **Create a Hibernation Partition on the SSD**

- 13. In the operating system, click the Windows **Start** button.
- 14. In the Search box, type in **cmd.exe**.
- 15. Right-click on the **cmd** tool and select **Run as administrator**.
- 16. A command line utility will open. Type in **diskpart.exe** and press **Enter**.
- 17. At the **DISKPART>** prompt, type the following commands, in the order shown:

#### **DISKPART>list disk**

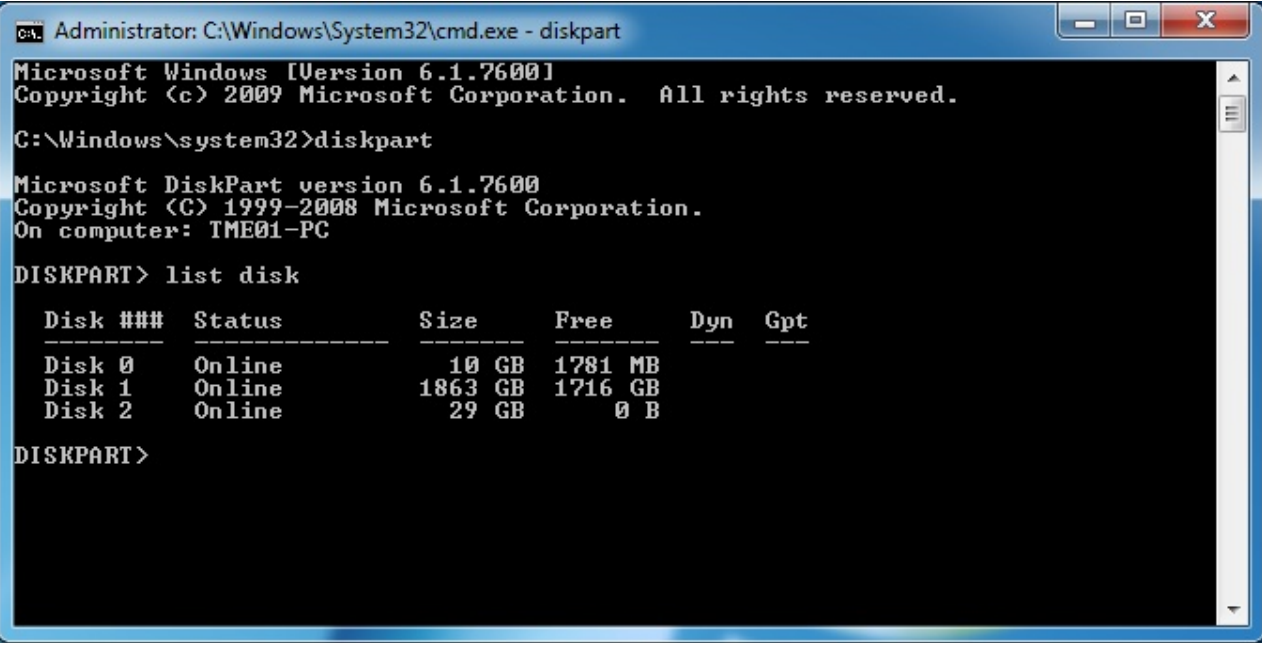

#### **DISKPART>select disk X**

*(X is the disk number where you want to create the store partition. Refer to results from "list disk" for exact disk number. Disk must be an SSD)*

#### **DISKPART>create partition primary size=Y000**

*(Y is the size in GB for the partition. For example, for 8 GB, the value should be 8000. The value of Y should be equal or larger than the amount of memory in the system)*

## **DISKPART>detail disk**

#### **DISKPART> select Volume Z**

*(Z is Volume of your store partition. Refer to results from "detail disk" for exact volume number)*

#### **DISKPART>set id=84 override**

*(The id must be set to 84)*

#### **DISKPART>exit**

- 18. Go to **Control Panel > System and Security > Administrative Tools > Computer Management > Disk Management**.
- 19. Confirm in Disk Management that there is now a Hibernation Partition on the SSD with the correct size specified earlier.

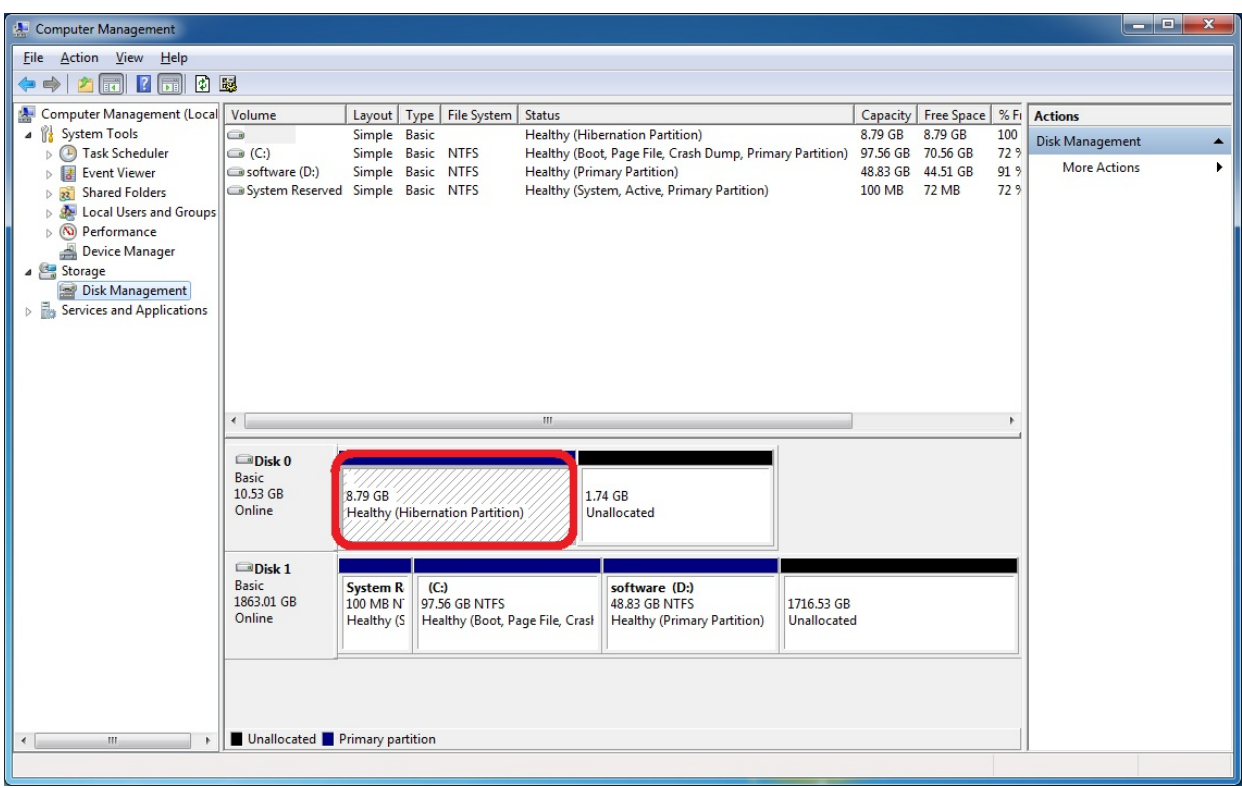

20. Close Disk Management and restart the system for the BIOS to identify the existence of the newly created hibernation partition for Intel Rapid Start Technology.

## **Installing the Intel Rapid Start Technology software**

- 21. Run the **setup.exe** file from the Intel Rapid Start Technology software package.
- 22. Complete the installation process.
- 23. Once installation is done, click the Task Bar on the bottom right of the desktop and look for the icon for Intel Rapid Start Technology Manager. Click to launch the tool.

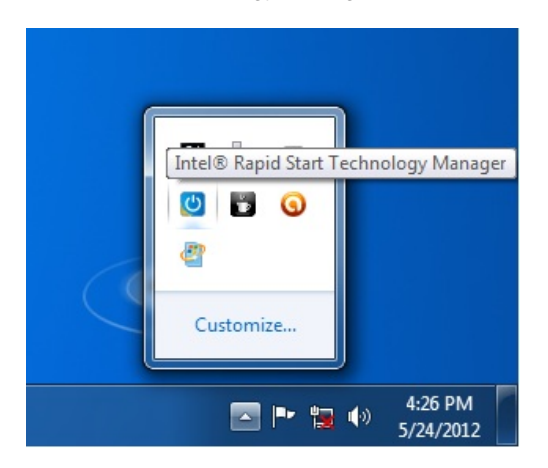

- 24. Check that the status for Intel Rapid Start Technology is **On**.
- 25. Ensure that the Timer is set to **On** and the slider bar is at position **0**. This ensures the system will immediately begin utilizing Intel Rapid Start Technology once the system is put into sleep (S3) mode.

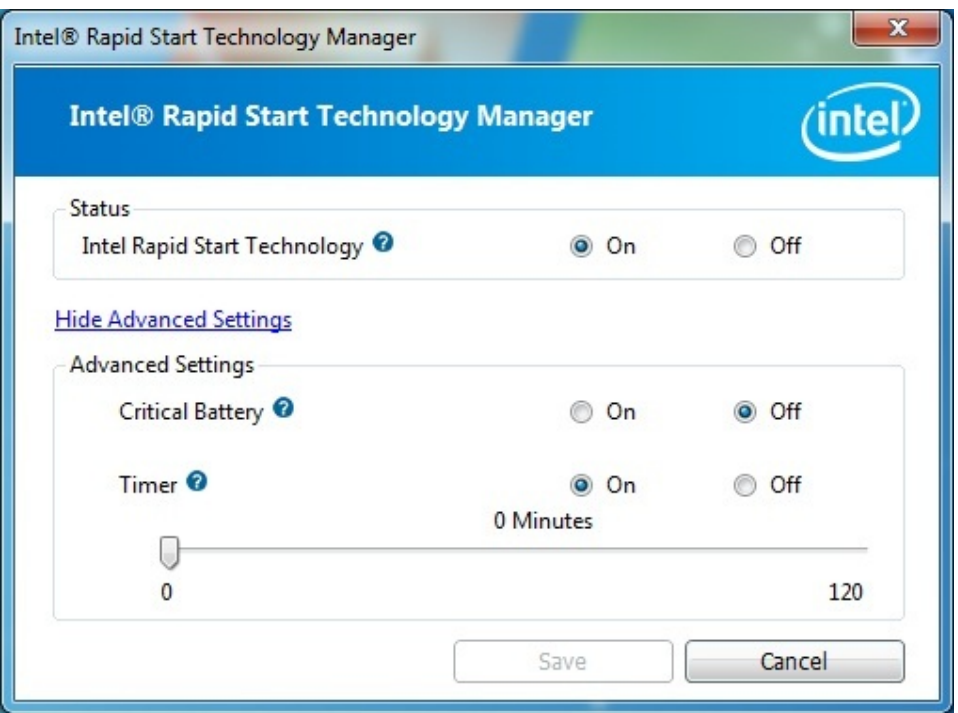

## **Testing the Intel Rapid Start Technology**

- 26. Click the Windows Start button, and then click **Sleep**. This will put the system into S3 state.
- 27. Observe that the system will go into sleep mode, and then quickly wake up again before going into sleep state again. This is normal behavior as the system first transitions into the S3 state (per the OS), and then Intel Rapid Start will wake the system up and move it into the S4 state.
- 28. The system is now in the S4 state as it cannot be woken up using USB devices such as USB keyboard or mouse.
- 29. Press the Power Button to resume the system.
- 30. Observe that the system resume time is as fast as a wake from S3.

<sup>\*</sup> Other names, brands, and logos may be claimed as the property of others.

Intel, the Intel logo, Intel Core, and Core Inside are trademarks of Intel Corporation in the U.S. and/or other countries. Copyright © 2012 Intel Corporation. All rights reserved.